# Dell PowerVault MD3460 Storage Arrays Owner's Manual

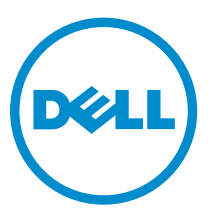

Regulatory Model: E08J Series Regulatory Type: E08J001

# Notes, Cautions, and Warnings

NOTE: A NOTE indicates important information that helps you make better use of your computer.

CAUTION: A CAUTION indicates either potential damage to hardware or loss of data and tells you how to avoid the problem.

WARNING: A WARNING indicates a potential for property damage, personal injury, or death.

Copyright **©** 2015 Dell Inc. All rights reserved. This product is protected by U.S. and international copyright and intellectual property laws. Dell™ and the Dell logo are trademarks of Dell Inc. in the United States and/or other jurisdictions. All other marks and names mentioned herein may be trademarks of their respective companies.

2015 - 02

∕∿

Rev. A01

# **Contents**

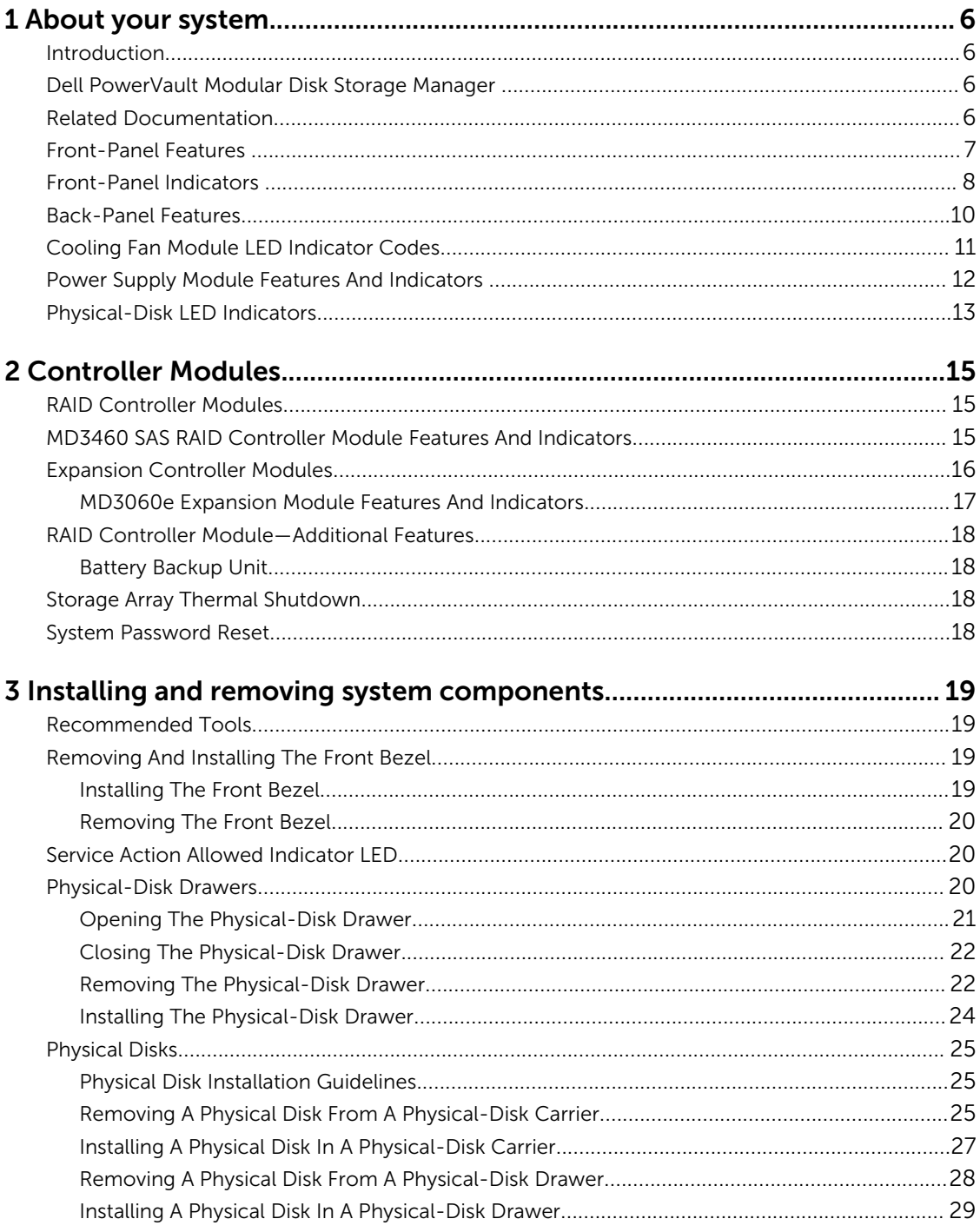

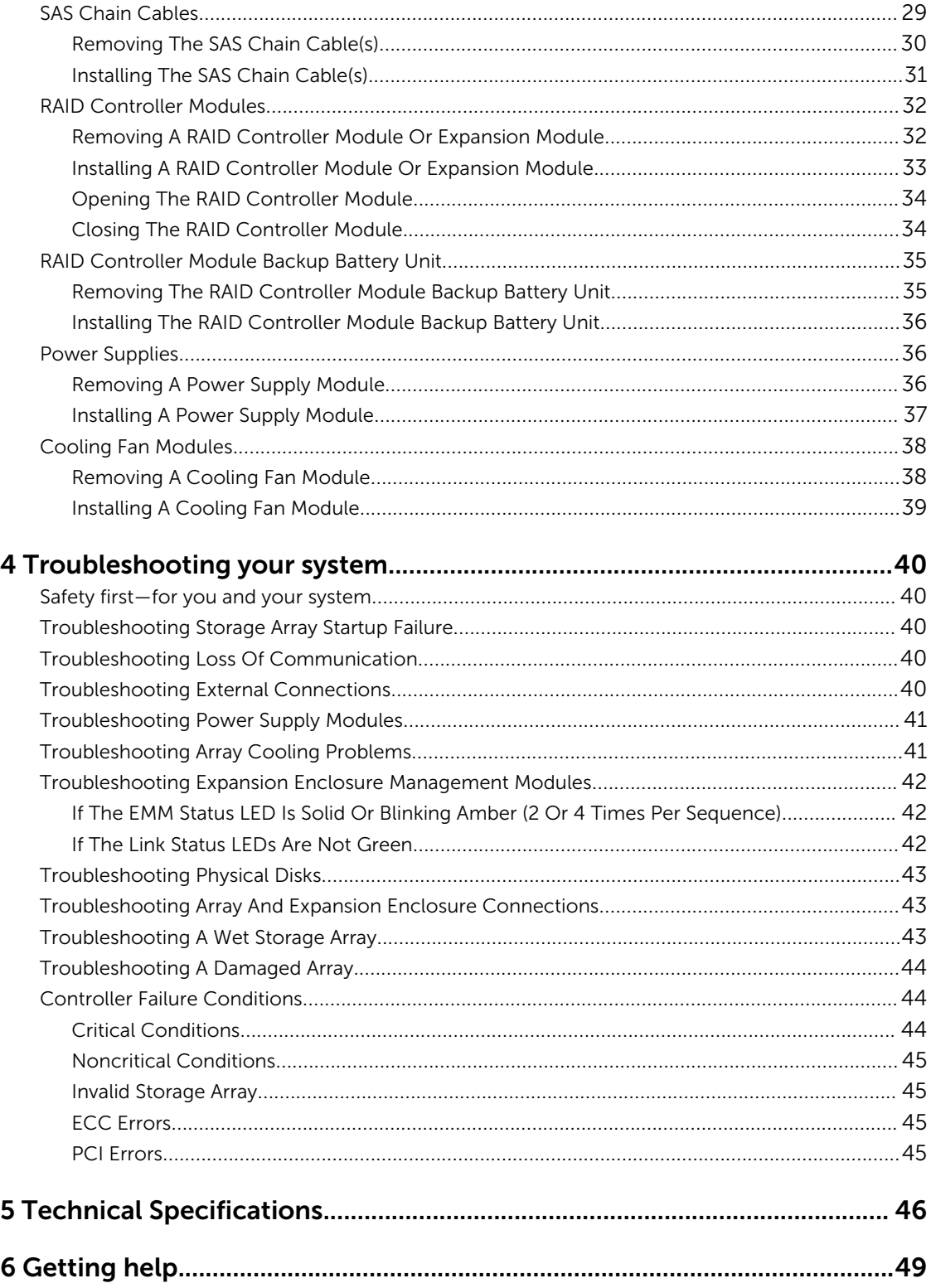

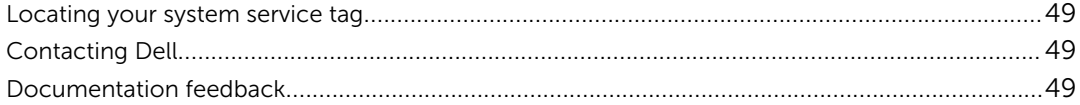

# 1

# <span id="page-5-0"></span>About your system

## Introduction

 $\triangle$  CAUTION: See the Safety, Environmental, and Regulatory Information document for important safety information before following any procedures listed in this document.

The Dell PowerVault MD3460 RAID storage array (12 Gbps SAS) is a 4U rack-mounted system, capable of accommodating up to sixty 3.5 inch or 2.5 inch physical disks. You can expand the number of physical disks up to a maximum of 120 disks (180 disks with premium feature kit), by daisy-chaining your storage enclosure with up to two MD3060e SAS based expansion enclosures.

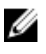

NOTE: Your Dell MD Series Dense storage array supports two expansion enclosures (180 physical disks) after you install the Additional Physical Disk Support Premium Feature. To order the Additional Physical Disk Support Premium Feature key, got to dell.com/support.

This document familiarizes you with the functions of the Dell PowerVault MD Series storage array. The document is organized according to the tasks that you must complete after receiving your storage array.

## Dell PowerVault Modular Disk Storage Manager

Dell PowerVault Modular Disk Storage Manager (MD Storage Manager) is a graphical user interface (GUI) application used to configure and manage one or more MD Series storage arrays. The MD Storage Manager software is located on the MD Series resource DVD.

# Related Documentation

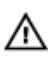

WARNING: See the safety and regulatory information that shipped with your system. Warranty information may be included within this document or as a separate document.

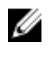

NOTE: For all PowerVault documentation, go to **dell.com/powervaultmanuals** and enter the system Service Tag to get your system documentation.

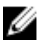

NOTE: For all Dell OpenManage documents, go to dell.com/openmanagemanuals.

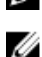

NOTE: For all storage controller documents, go to dell.com/storagecontrollermanuals.

- Dell PowerVault MD3460/3860i/3860f Series Storage Arrays Getting Started Guide Provides an overview of system features, setting up your system, and technical specifications. This document is also shipped with your system.
- *Dell PowerVault MD3460 Series Storage Arrays Owner's Manual* Provides information about system features and describes how to troubleshoot the system and install or replace system components.
- Rack Installation Instructions Describes how to install your system into a rack. This document is also shipped with your rack solution.
- <span id="page-6-0"></span>• *Dell PowerVault MD Series Storage Arrays Administrator's Guide* — Provides information about configuring and managing the system using the MDSM GUI.
- *Dell PowerVault MD Series Storage Arrays CLI Guide* Provides information about configuring and managing the system using the MDSM CLI.
- *Dell PowerVault MD3460 Series Storage Arrays Deployment Guide* Provides information about deploying the storage system in the SAN architecture.
- *Dell PowerVault MD 34xx and 38xx Series Support Matrix* Provides information about the software and hardware compatibility matrices for the storage array.
- For the full name of an abbreviation or acronym used in this document, see the Glossary at dell.com/ support/manuals.
- For Online Help Resource, navigate to dell.com/PVResources.

NOTE: For the latest documentation updates, check dell.com/support/manuals. Ø

NOTE: When upgrading your system, it is recommended that you download and install the latest Ű BIOS, driver, and systems management firmware on your system from **dell.com/support**.

### Front-Panel Features

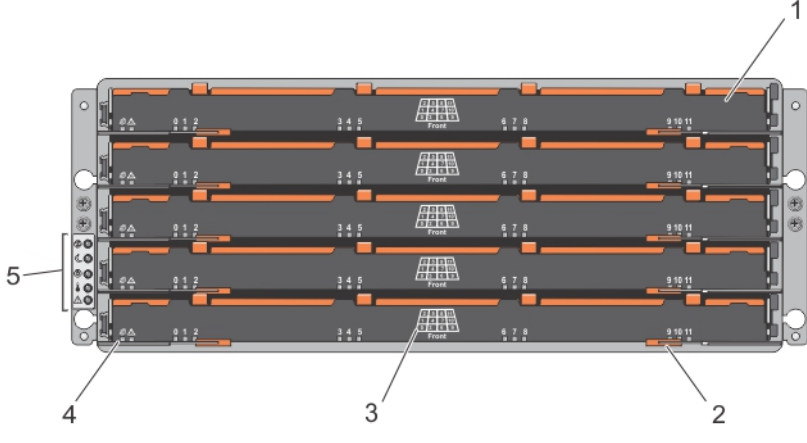

Figure 1. Front-Panel Features

- 
- 3. physical disk slot numbering Theorem 2. drawer indicator LEDs
- 5. front-panel indicators
- 1. drawer (5) 2. drawer release latch (2 per drawer)
	-

# <span id="page-7-0"></span>Front-Panel Indicators

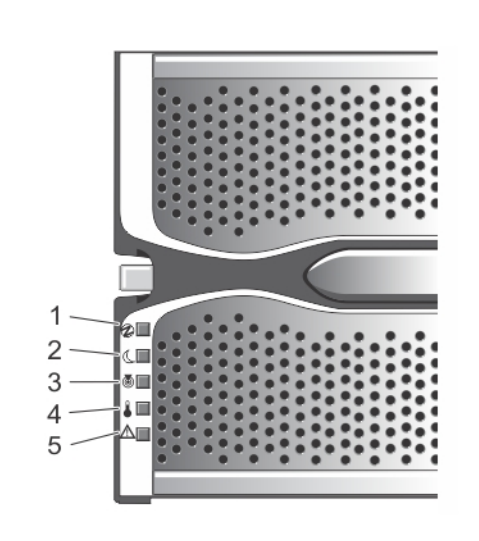

Figure 2. Front-Bezel Indicators

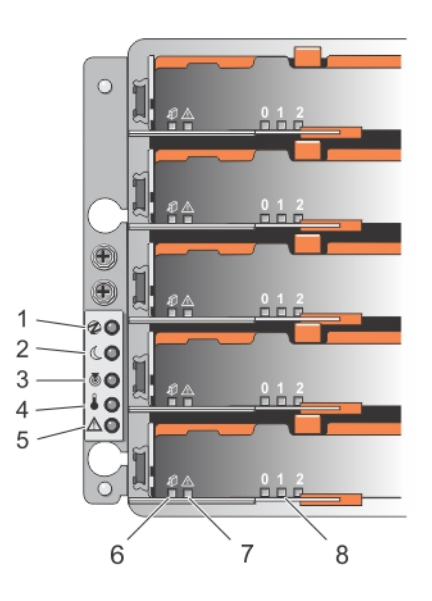

Figure 3. Front-Panel Indicators

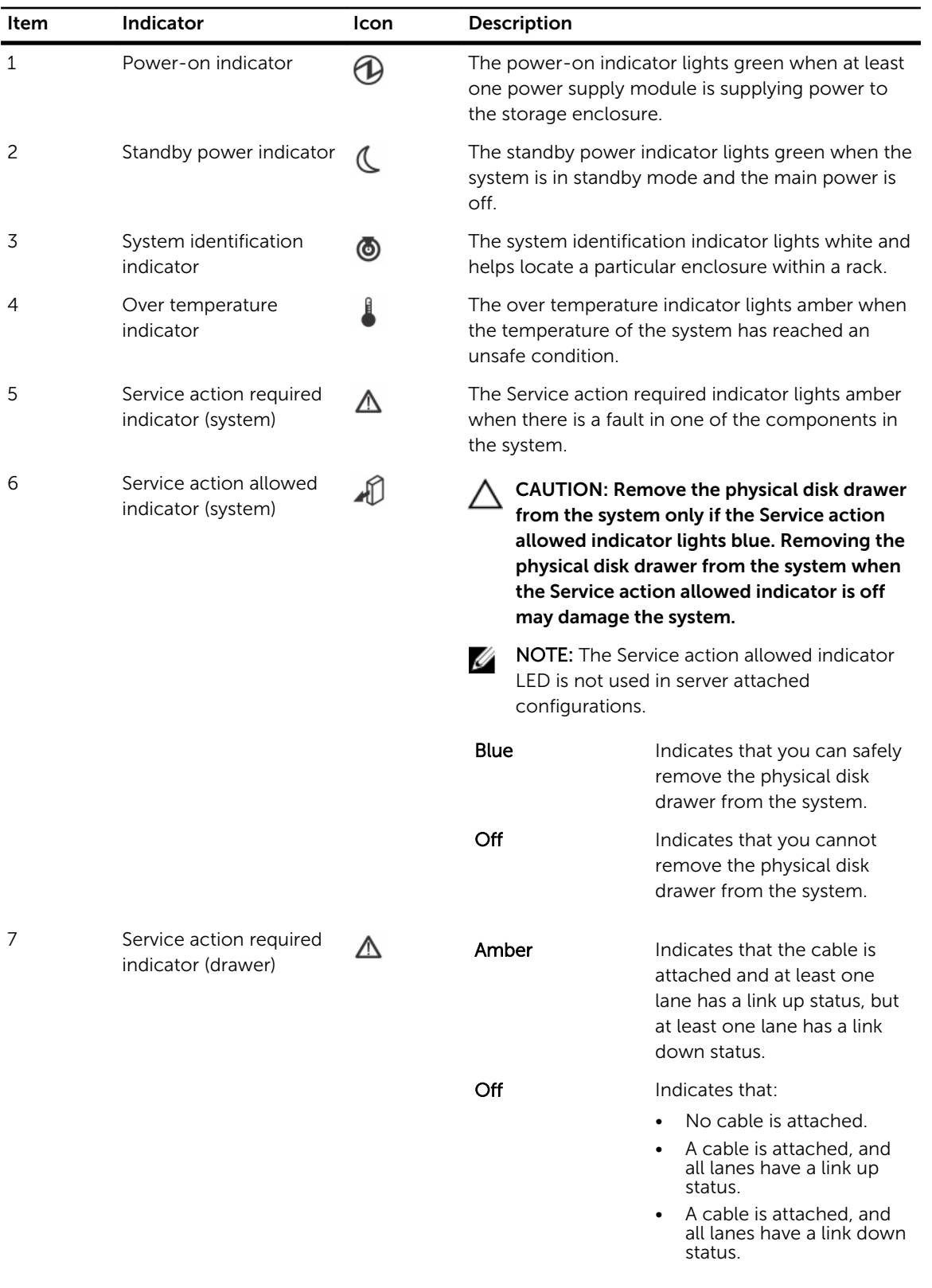

<span id="page-9-0"></span>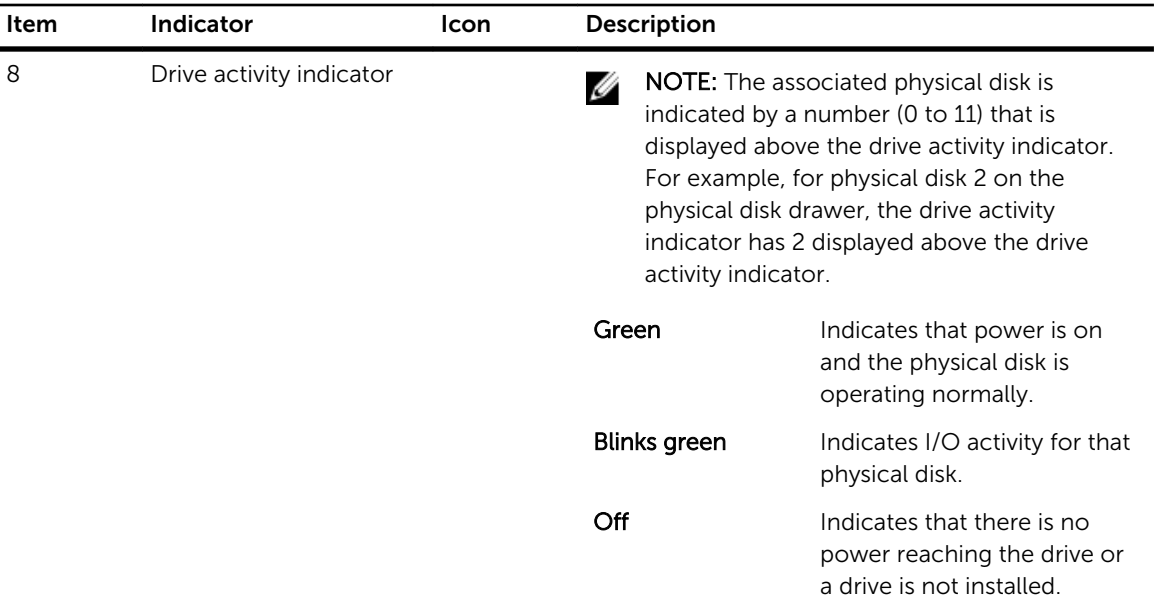

### Back-Panel Features

 $\%$  NOTE: The following illustration displays the Dell PowerVault MD3460 storage enclosure.

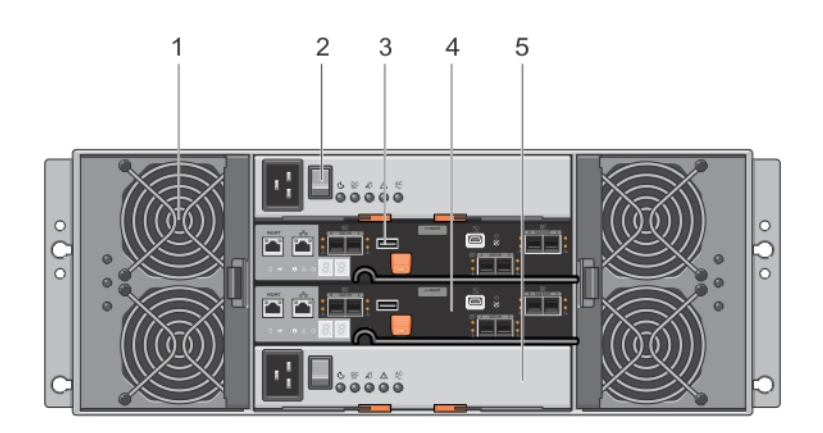

#### Figure 4. Back-Panel Features

- 1. cooling fan module (2) **2.** power supply switch (2)
- 
- 5. power supply module (2)
- 
- 3. USB port **4.** raid controller module (2)

# <span id="page-10-0"></span>Cooling Fan Module LED Indicator Codes

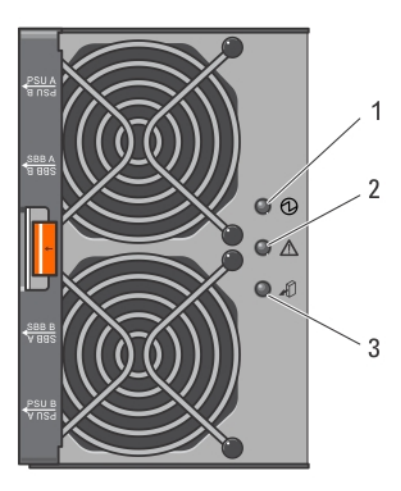

Figure 5. Cooling Fan Module Indicators

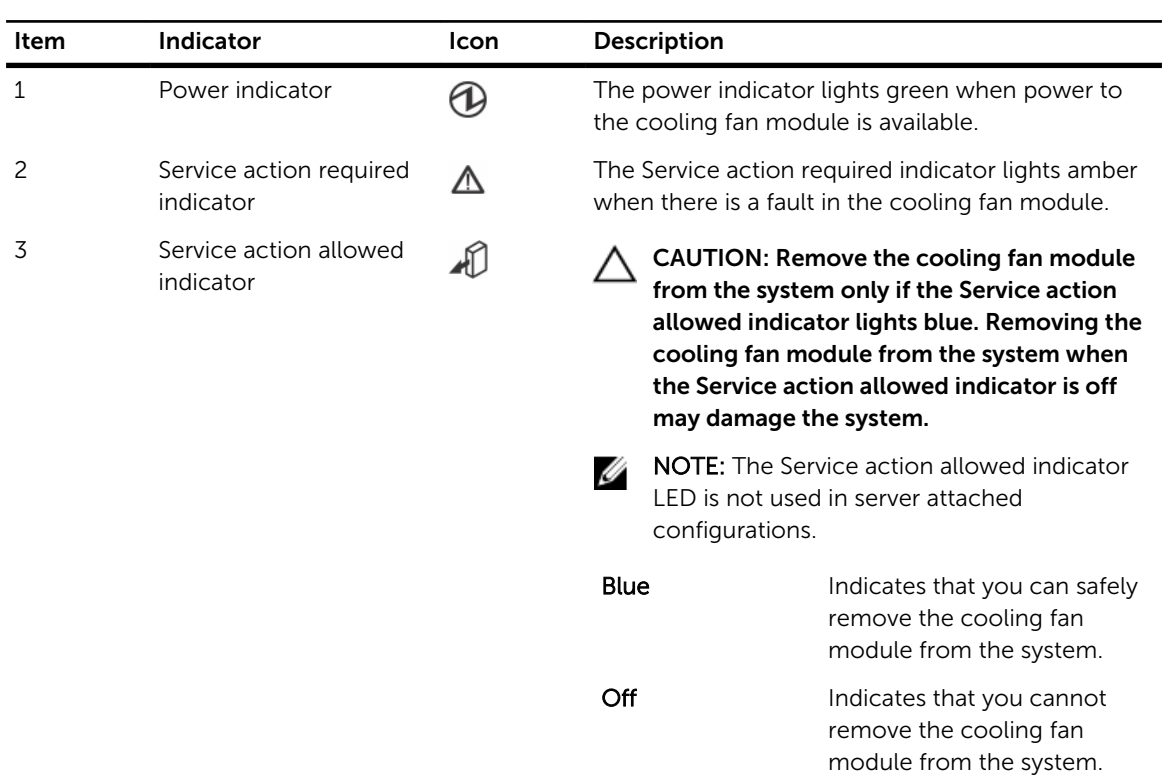

## <span id="page-11-0"></span>Power Supply Module Features And Indicators

NOTE: Your storage array is shipped with two IEC C19 to C20 jumper cords. Connect the C19 plug to the array's power supplies and the C20 plug to the power distribution unit (PDU) in the rack cabinet.

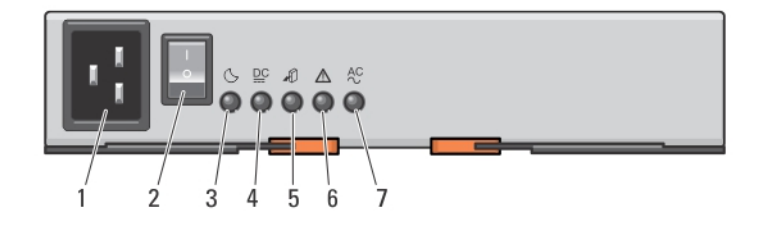

#### Figure 6. Power Supply Module Features and Status Indicators

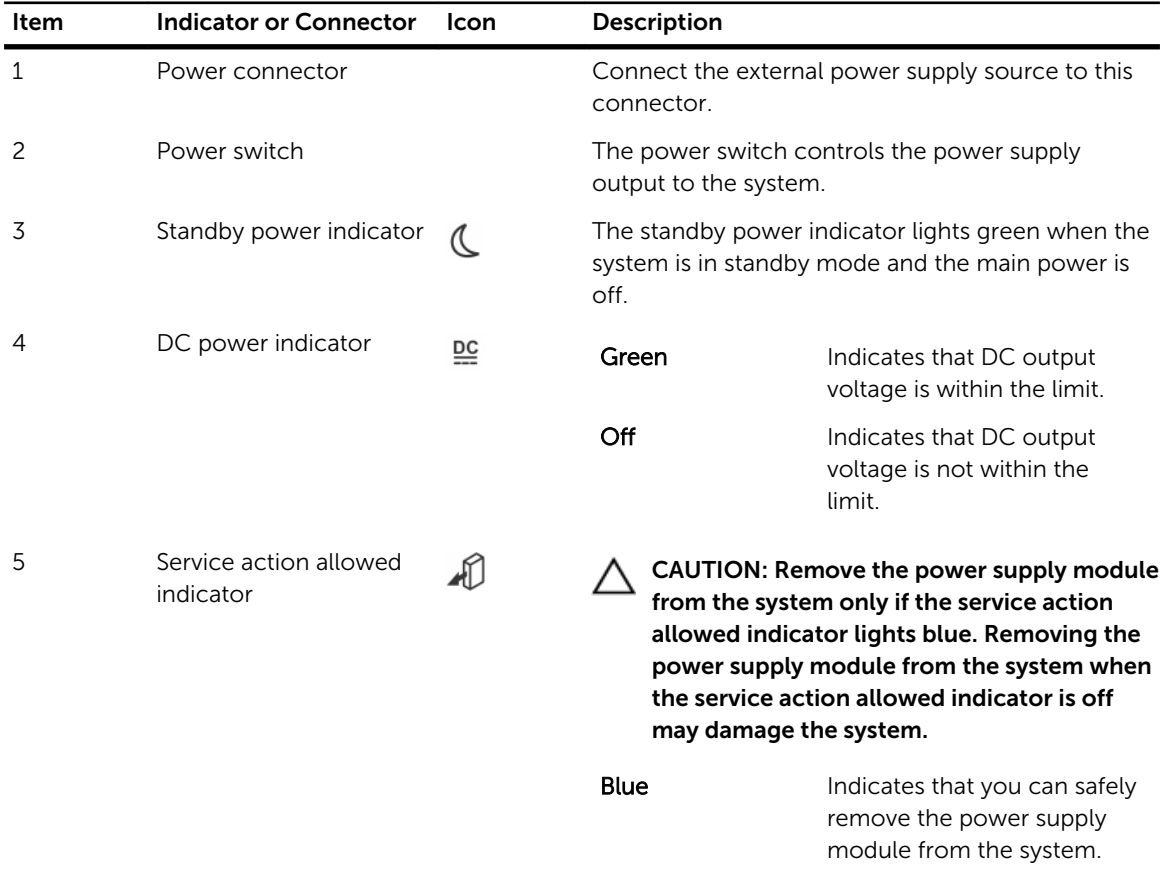

<span id="page-12-0"></span>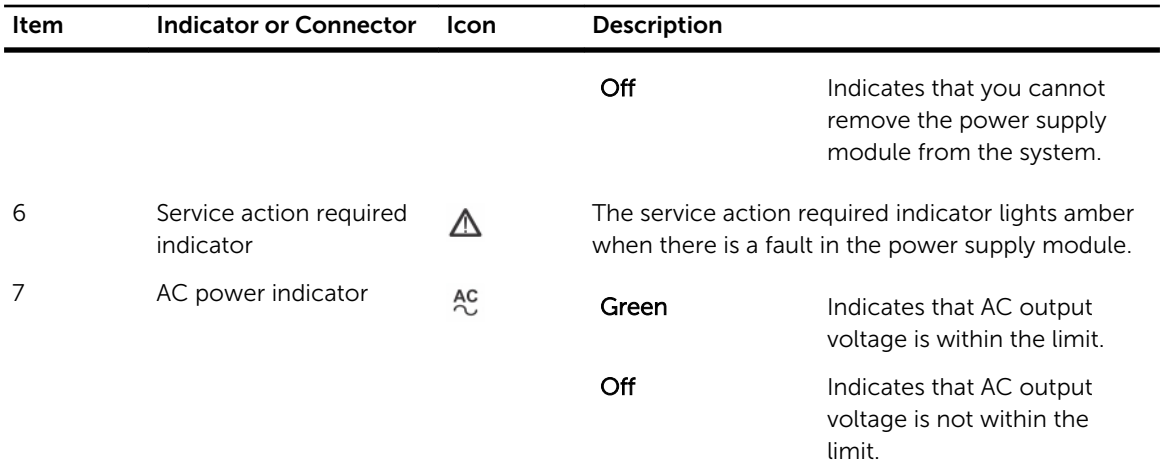

# Physical-Disk LED Indicators

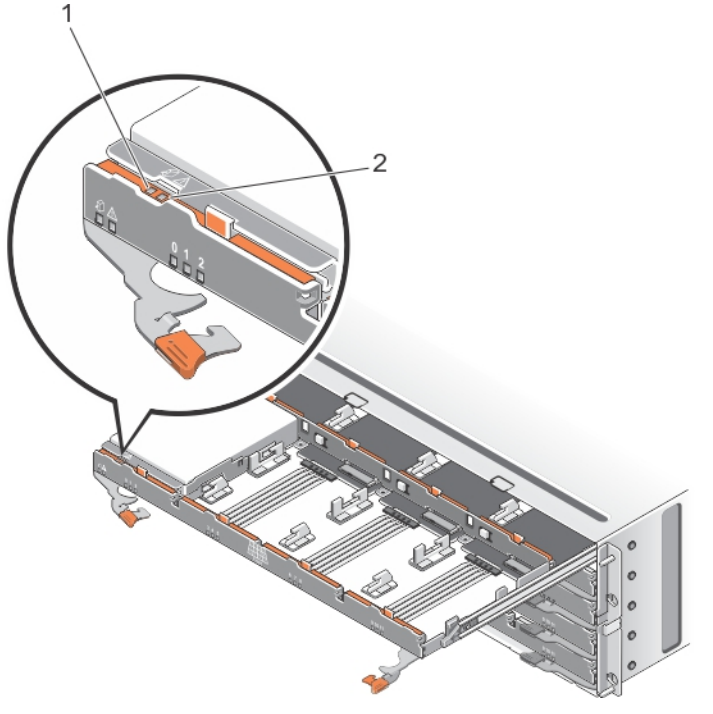

Figure 7. Physical-Disk LED Indicators

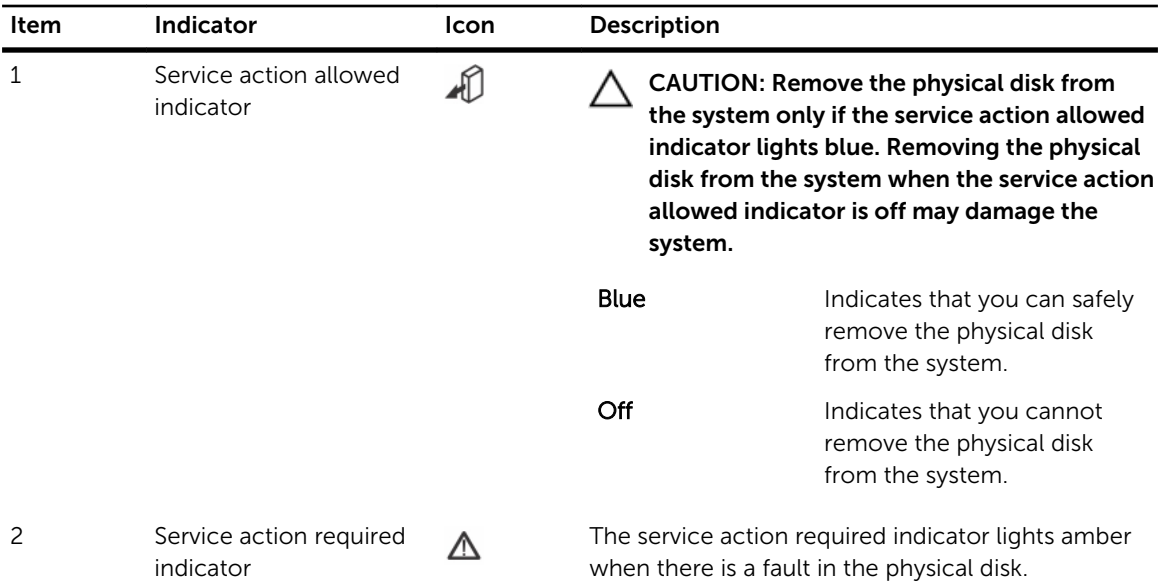

# <span id="page-14-0"></span>Controller Modules

# RAID Controller Modules

RAID controller modules provide high-performance, advanced virtual disk configuration, and faulttolerant disk subsystem management. Each RAID controller module contains 4 GB of mirrored cache for high availability and is protected by a battery powered cache offload mechanism.

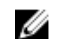

NOTE: 8 GB mirrored cache is an optional feature.

RAID controller modules provide the following data path and enclosure management functions:

- Monitoring and controlling enclosure environment elements (temperature, fans, power supplies, and enclosure LEDs)
- Controlling access to the physical disks
- Communicating enclosure attributes and states to the host server and management station

### MD3460 SAS RAID Controller Module Features And Indicators

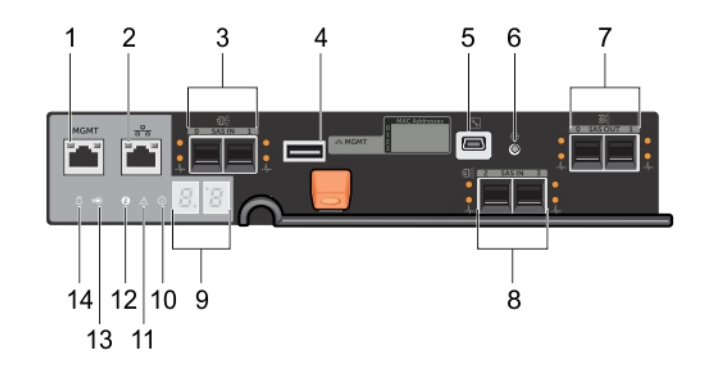

Figure 8. MD3460 SAS RAID Controller Module Features And Indicators

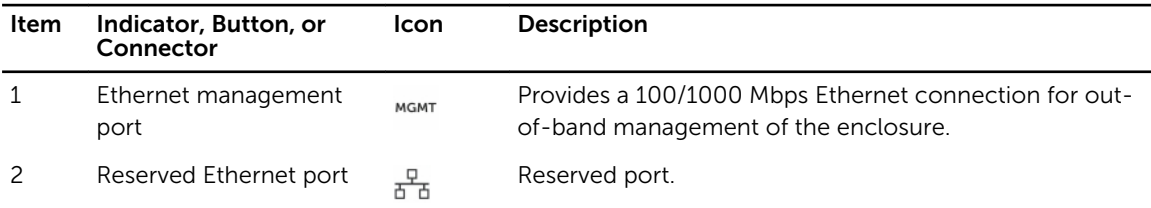

<span id="page-15-0"></span>![](_page_15_Picture_172.jpeg)

## Expansion Controller Modules

Use the expansion controller modules to expand the storage capacity up to a maximum of 120 disks (180 disks with premium feature), by daisy-chaining your storage enclosure with up to two MD3060e expansion enclosures.

![](_page_15_Picture_3.jpeg)

NOTE: Hot-plug of MD3060e expansion enclosure is not supported.

### <span id="page-16-0"></span>MD3060e Expansion Module Features And Indicators

![](_page_16_Picture_1.jpeg)

#### Figure 9. MD3060e Expansion Module Features and Indicators

![](_page_16_Picture_161.jpeg)

Off Indicates that you cannot remove the expansion module from the system.

# <span id="page-17-0"></span>RAID Controller Module—Additional Features

### Battery Backup Unit

Each RAID controller module contains a two-cell Lithium ion nanopolymer battery backup unit (BBU). It provides power to the RAID controller module in the event of a power outage.

![](_page_17_Picture_3.jpeg)

NOTE: For virtual disks, the controller firmware changes the data cache setting based on the state of the battery. If the battery is missing or does not have sufficient charge, the controller flushes the cache and sets the Write-Cache attribute to Write-Through for all virtual disks. When the battery is replaced, Write-Back is re-enabled.

# Storage Array Thermal Shutdown

The system automatically shuts down when system temperature exceeds the safe threshold. The battery backup unit protects against data loss by providing power to offload cache to non-volatile memory in the event of power loss.

Temperature threshold values determine the temperature at which shutdown occurs. These thresholds cannot be changed.

![](_page_17_Picture_8.jpeg)

NOTE: It is not necessary to shut down any expansion enclosures attached to the storage array when thermal shutdown occurs.

#### Table 1. Shutdown Threshold Type

![](_page_17_Picture_146.jpeg)

# System Password Reset

To reset the password, push and hold down the password reset switch for at least five seconds. The password is deleted. You can change the password using MD Storage Manager.

For more information about setting your password, see the *Dell PowerVault MD Series Storage Arrays Administrator's Guide* at dell.com/powervaultmanuals.

![](_page_17_Picture_15.jpeg)

NOTE: If your system is iSCSI based, you can use the **Modular Disk Configuration Utility** to reset the system password.

Ø

NOTE: The reset switch can be accessed by using a small object such as the tip of a pen.

# <span id="page-18-0"></span>Installing and removing system components

## Recommended Tools

You may need the following items to perform the procedures in this section:

- #2 Phillips screwdriver
- T8 and T15 Torx screwdrivers
- Wrist grounding strap connected to ground

## Removing And Installing The Front Bezel

#### Installing The Front Bezel

You must install the front bezel on the system to secure the disk drawers against accidental removal.

- 1. Align the slots on the back of the bezel with the guide pins on the front of the chassis.
- 2. Push the bezel toward the chassis until the bezel is seated properly and the release latches snap into place.

<span id="page-19-0"></span>![](_page_19_Figure_0.jpeg)

#### Figure 10. Removing and Installing the Front Bezel

- 1. release latches (2) 2. front bezel
	-

3. guide pins (4)

#### Removing The Front Bezel

You must remove the front bezel to access the disk drawers, which enables you to remove and install physical disks in the system.

- 1. Press the release latch on either side of the front bezel.
- 2. Keeping the release latches pressed, hold the bezel and pull the bezel away from the system.

### Service Action Allowed Indicator LED

Each hot-swappable component on your storage enclosure has a Service action allowed indicator. The Service action allowed indicator, indicates that a component can be safely removed from the storage enclosure.

![](_page_19_Picture_11.jpeg)

![](_page_19_Picture_12.jpeg)

### Physical-Disk Drawers

Each storage array contains five physical-disk drawers. Each physical-disk drawer supports up to 12 hotswappable physical disks.

![](_page_19_Picture_15.jpeg)

U

NOTE: You can open only one physical-disk drawer at a time. If you attempt to open more than one drawer, it may cause unexpected results.

<span id="page-20-0"></span>![](_page_20_Picture_0.jpeg)

#### Figure 11. Inside the Physical-Disk Drawer

- 
- 3. physical-disk connector (12) 4. SAS cable connection (2)
- 5. physical-disk drawer release tab (2)

### Opening The Physical-Disk Drawer

- 1. release latch (2) 2. physical-disk bay (12)
	-
- CAUTION: Many repairs may only be done by a certified service technician. You should only perform troubleshooting and simple repairs as authorized in your product documentation, or as directed by the online or telephone service and support team. Damage due to servicing that is not authorized by Dell is not covered by your warranty. Read and follow the safety instructions that came with the product.
- 1. Remove the front bezel.
- 2. Hold and rotate the release latches away from the system until the physical-disk drawer is free from its slot.
- **3.** Hold the physical-disk drawer and pull it away from the chassis.

<span id="page-21-0"></span>![](_page_21_Figure_0.jpeg)

#### Figure 12. Opening and Closing the Physical-Disk Drawer

1. physical-disk drawer 2. release latch

#### Closing The Physical-Disk Drawer

CAUTION: Many repairs may only be done by a certified service technician. You should only perform troubleshooting and simple repairs as authorized in your product documentation, or as directed by the online or telephone service and support team. Damage due to servicing that is not authorized by Dell is not covered by your warranty. Read and follow the safety instructions that came with the product.

- 1. Hold the physical-disk drawer and push it into the chassis until it is seated properly.
- 2. Hold and rotate the release latches toward the system until the release latches lock into place.
- 3. Install the front bezel.

#### Removing The Physical-Disk Drawer

CAUTION: Many repairs may only be done by a certified service technician. You should only perform troubleshooting and simple repairs as authorized in your product documentation, or as directed by the online or telephone service and support team. Damage due to servicing that is not authorized by Dell is not covered by your warranty. Read and follow the safety instructions that came with the product.

1. Prepare the physical-disk drawer for removal using the MD Storage Manager software.

For more information, see the *Dell PowerVault MD Series Storage Arrays Administrator's Guide* at dell.com/powervaultmanuals.

- 2. Remove the front bezel.
- **3.** Remove both the SAS cable chains from the back of the chassis.
- 4. Open the physical-disk drawer.

 $\triangle$  CAUTION: Do not try to remove more than one drawer at a time. Ensure that you insert the drawer that is out completely before pulling out another drawer.

 $\mathbb Z$  NOTE: Note and save the location of the physical disks before removing the physical disks from the physical-disk drawer.

![](_page_22_Picture_6.jpeg)

 $\mathbb Z$  NOTE: The physical-disk drawers are not hot-swappable. Replacing a physical-disk drawer causes all of the physical disks in the replaced drawer to be unavailable to the controllers in the storage subsystem. If the physical disks in array of the new physical-disk drawer were created without drawer loss protection, you must schedule down time to replace the drawer because these arrays fail when the drawer is replaced.

- 5. Remove all the physical disks from the disk drawer.
- 6. Slide the physical-disk drawer out until the release tab on each side of the disk drawer is visible.
- 7. Pull the release tab toward the front of the system to release the physical-disk drawer from the chassis and pull the physical-disk drawer out of the chassis.

<span id="page-23-0"></span>![](_page_23_Figure_0.jpeg)

#### Figure 13. Removing and Installing the Physical-Disk Drawer

- 1. physical-disk drawer 2. release tab
	-

### Installing The Physical-Disk Drawer

CAUTION: Many repairs may only be done by a certified service technician. You should only perform troubleshooting and simple repairs as authorized in your product documentation, or as directed by the online or telephone service and support team. Damage due to servicing that is not authorized by Dell is not covered by your warranty. Read and follow the safety instructions that came with the product.

- 1. Align the physical-disk drawer with the slot on the chassis.
- 2. Slide the physical-disk drawer into the chassis until it is seated properly and the release tabs snap into place.
- 3. Install the physical disks row wise into the physical-disk drawer.

 $\mathbb Z$  NOTE: Using the note that you saved while removing the physical-disk drawer, install the physical disks to the same location in the physical-disk drawer that they were in.

- 4. Close the physical-disk drawer.
- 5. Install the SAS chain cables.

![](_page_23_Picture_12.jpeg)

NOTE: Make sure all the SAS chain cables are firmly connected to all the drawers.

- <span id="page-24-0"></span>6. Install the front bezel.
- 7. Using the MD Storage Manager, verify that the new physical-disk drawer is identified and operating correctly.

# Physical Disks

Your system supports up to sixty 2.5 inch or 3.5 inch SAS and nearline SAS physical disks and 2.5 inch SAS SSDs per enclosure and up to a maximum 180 physical disks per storage array using premium features, by daisy chaining two additional MD3060e expansion enclosures.

### Physical Disk Installation Guidelines

- To maintain proper airflow, install physicals disks from left to right and front to back in each drawer.
- A minimum of four disks must be installed in the front slots 0, 3, 6, and 9 of each drawer.
- The MD Series Dense storage array and expansion enclosure support mixing of physical disk types.

![](_page_24_Picture_8.jpeg)

![](_page_24_Picture_9.jpeg)

Figure 14. Slot Numbering on the Disk Drawer

### Removing A Physical Disk From A Physical-Disk Carrier

- CAUTION: Many repairs may only be done by a certified service technician. You should only perform troubleshooting and simple repairs as authorized in your product documentation, or as directed by the online or telephone service and support team. Damage due to servicing that is not authorized by Dell is not covered by your warranty. Read and follow the safety instructions that came with the product.
- 1. Push out the edge on one side physical-disk carrier until the pins on the physical-disk carrier disengage from the holes on one side of the physical-disk.
- 2. Hold the physical disk and angle the physical disk out of the physical-disk carrier.

![](_page_25_Figure_0.jpeg)

Figure 15. Removing and Installing the 2.5 Inch Physical Disk in a 2.5 Inch Physical-Disk Carrier

- 1. 2.5 inch physical drive cage 2. guide pin (4)
- 
- 5. carrier for 2.5 inch physical disk 6. 2.5 inch physical disk
- 
- 3. release handle **4.** holes on physical disk (4)
	-

<span id="page-26-0"></span>![](_page_26_Picture_0.jpeg)

#### Figure 16. Removing and Installing the 3.5 Inch Physical Disk in a 3.5 Inch Physical-Disk Carrier

- 1. 3.5 inch physical disk 2. release handle
- 3. holes on physical disk (4) 4. side guide pin (4)
- 5. carrier for 3.5 inch physical disk 6. bottom guide pin (2)
- 
- -

#### Installing A Physical Disk In A Physical-Disk Carrier

CAUTION: Many repairs may only be done by a certified service technician. You should only perform troubleshooting and simple repairs as authorized in your product documentation, or as directed by the online or telephone service and support team. Damage due to servicing that is not authorized by Dell is not covered by your warranty. Read and follow the safety instructions that came with the product.

- 1. Angle the physical disk into the physical-disk carrier.
- 2. Align the holes on one side (and if applicable, on the bottom) of the physical disk with the pins on the corresponding side of the physical-disk carrier.
- 3. Push out the edges on the other side of the physical-disk carrier, so that the holes on the other side of the physical disk align with the pins on the physical-disk carrier and snap the physical-disk carrier on to the physical disk.

### <span id="page-27-0"></span>Removing A Physical Disk From A Physical-Disk Drawer

CAUTION: Many repairs may only be done by a certified service technician. You should only perform troubleshooting and simple repairs as authorized in your product documentation, or as directed by the online or telephone service and support team. Damage due to servicing that is not authorized by Dell is not covered by your warranty. Read and follow the safety instructions that came with the product.

- 1. Remove the front bezel.
- 2. Identify the physical-disk drawer in which the faulty physical disk is installed.
- **3.** Open the physical-disk drawer.
- 4. Identify and locate the faulty physical disk in the physical-disk drawer.

CAUTION: Remove the physical disk from the system only if the service action allowed indicator lights blue. Removing the physical disk from the system when the service action allowed indicator is off may damage the system.

NOTE: The service action required indicator lights blue on the:

- RAID controller module
- physical-disk drawer
- physical disk
- 5. Press the release tab to disengage the physical-disk carrier handle.
- 6. Rotate the physical-disk carrier handle upward to disengage the physical disk from its connector.
- 7. Hold the physical-disk carrier handle and lift the physical disk out and away from the system.

![](_page_27_Figure_14.jpeg)

#### Figure 17. Removing and Installing the Physical Disk in the Physical-Disk Drawer

- 
- 3. physical-disk connector 4. notches (2)
- 
- 1. physical disk 2. physical-disk carrier handle
	-
- 5. raised buttons (2) 6. physical-disk carrier

7. release tab (12)

### <span id="page-28-0"></span>Installing A Physical Disk In A Physical-Disk Drawer

- CAUTION: Many repairs may only be done by a certified service technician. You should only perform troubleshooting and simple repairs as authorized in your product documentation, or as directed by the online or telephone service and support team. Damage due to servicing that is not authorized by Dell is not covered by your warranty. Read and follow the safety instructions that came with the product.
- 1. Rotate the physical-disk carrier handle upward to the vertical position.
- 2. Align the two raised buttons with the notches on the physical-disk drawer, lower the physical disk into the slot in the physical-disk drawer.

 $\blacksquare$  NOTE: Ensure that you install the physical disk from left to right and from front to back.

- **3.** Rotate the handle downward until the physical disk is properly seated in the connector and the physical-disk carrier handle snaps into place.
- 4. Close the physical-disk drawer.
- 5. Install the front bezel.

## SAS Chain Cables

There are two SAS cable chains on each side of the physical-disk drawer that connects the physical disks installed in the physical-disk drawer to the midplane.

- The connector on each SAS chain cable that connects to the physical-disk drawer is oriented horizontally.
- The connector on each SAS chain cable that connects to the midplane is oriented vertically.

![](_page_28_Picture_13.jpeg)

#### Figure 18. SAS Chain Cable Features

- 1. SAS cable connector on the physical-disk drawer (oriented horizontally)
- 2. SAS cable connector to the midplane (oriented vertically)

<span id="page-29-0"></span>3. SAS chain cable (two per physical-disk drawer)

### Removing The SAS Chain Cable(s)

- CAUTION: Many repairs may only be done by a certified service technician. You should only perform troubleshooting and simple repairs as authorized in your product documentation, or as directed by the online or telephone service and support team. Damage due to servicing that is not authorized by Dell is not covered by your warranty. Read and follow the safety instructions that came with the product.
- **1.** Remove the cooling fan module from one side on the back of the chassis.

CAUTION: If you are hot swapping the SAS cable chains, ensure that you complete the procedure on one side within ten minutes to avoid over heating of the storage enclosure.

CAUTION: Ensure that you are removing the SAS cable chain for the failed physical-disk drawer. Removing the SAS cable chain for the incorrect physical-disk drawer causes loss of data access and causes virtual disks to appear degraded in the MD Storage Manager.

- 2. Locate and identify the SAS chain cables for the failed physical-disk drawer.
- **3.** To remove the chain cable mounting bracket from the midplane, insert your finger into the release tab (oriented vertically), and pull the mounting bracket completely out of the storage enclosure.
- 4. To remove the chain cable mounting bracket from the physical disk drawer, insert your finger into the release tab (oriented horizontally), and pull the mounting bracket completely out of the storage enclosure.
- 5. Install the cooling fan module.
- 6. Repeat the above mentioned steps for the SAS cable chain on the other side.

<span id="page-30-0"></span>![](_page_30_Figure_0.jpeg)

#### Figure 19. Removing and Installing the SAS Chain Cable(s)

- 
- 3. SAS cable connector on the midplane (two per physical disk drawer)
- 5. SAS chain cable (two per physical disk drawer)
- 7. SAS cable connector to the physical-disk drawer (oriented horizontally)
- 1. left cooling fan module bay 2. right cooling fan module bay
	- 4. SAS cable connector to the midplane (oriented vertically)
	- 6. release tab (oriented horizontally)
	- 8. SAS cable connector on the physicaldisk drawer (oriented horizontally)

#### Installing The SAS Chain Cable(s)

- CAUTION: Many repairs may only be done by a certified service technician. You should only perform troubleshooting and simple repairs as authorized in your product documentation, or as directed by the online or telephone service and support team. Damage due to servicing that is not authorized by Dell is not covered by your warranty. Read and follow the safety instructions that came with the product.
- 1. Remove the cooling fan module from one side on the back of the chassis.

<span id="page-31-0"></span> $\triangle$  CAUTION: If you are hot swapping the SAS cable chains, ensure that you complete the procedure on one side within ten minutes to avoid over heating of the storage enclosure.

- 2. Locate and identify the SAS chain cables for the new physical-disk drawer.
- **3.** Connect the chain cable mounting bracket (oriented horizontally) to the physical-disk drawer.
- 4. Connect the chain cable mounting bracket (oriented vertically) to the midplane.
- 5. Install the cooling fan module.
- 6. Repeat the above mentioned steps for the SAS cable chain on the other side.

### RAID Controller Modules

#### Removing A RAID Controller Module Or Expansion Module

CAUTION: Many repairs may only be done by a certified service technician. You should only perform troubleshooting and simple repairs as authorized in your product documentation, or as directed by the online or telephone service and support team. Damage due to servicing that is not authorized by Dell is not covered by your warranty. Read and follow the safety instructions that came with the product.

![](_page_31_Picture_9.jpeg)

CAUTION: To avoid damage to the sensitive EMI contacts on the RAID controller module or expansion module, do not stack RAID controller modules.

- 1. Using MD Storage Manager, save the RAID controller module or expansion module profile.
- 2. Identify and locate the RAID controller module or expansion module that you want to replace.

NOTE: The controller fault indicator lights amber when controller fault is detected.

NOTE: Label each cable and SFP+ module to ensure that all cables or SFP+ modules are properly connected to the new RAID controller module or expansion module. You must install the SFP+ modules in the same slots on the new RAID controller module or expansion module.

- **3.** Disconnect the cables connected to the RAID controller module or expansion module.
- 4. Push down on the release tab and pull the release lever away from the chassis.
- **5.** Hold the release lever and pull the module away from the chassis.

<span id="page-32-0"></span>![](_page_32_Figure_0.jpeg)

#### Figure 20. Removing and Installing a RAID Controller Module or Expansion Module

- 1. RAID controller module or expansion module
- 2. release lever

3. release tab

### Installing A RAID Controller Module Or Expansion Module

CAUTION: Many repairs may only be done by a certified service technician. You should only perform troubleshooting and simple repairs as authorized in your product documentation, or as directed by the online or telephone service and support team. Damage due to servicing that is not authorized by Dell is not covered by your warranty. Read and follow the safety instructions that came with the product.

- 1. Insert the RAID controller module or expansion module into the bay until it seats into place.
- 2. Push the release lever toward the chassis until it clicks into place.
- 3. Connect all the cables and SFP+ modules to the RAID controller module or expansion module.
- 4. Using the MDSM, verify that the new RAID controller module or expansion module is identified.
- 5. If applicable, update the firmware for the RAID controller module or expansion module. For information about the latest firmware, see dell.com/support.

### <span id="page-33-0"></span>Opening The RAID Controller Module

CAUTION: Many repairs may only be done by a certified service technician. You should only perform troubleshooting and simple repairs as authorized in your product documentation, or as directed by the online or telephone service and support team. Damage due to servicing that is not authorized by Dell is not covered by your warranty. Read and follow the safety instructions that came with the product.

- **1.** Remove the RAID controller module from the chassis.
- 2. Remove the screws from the sides of the RAID controller module.
- **3.** While pressing the indent, slide the cover in the direction of the arrow and lift it away from the RAID controller module.

![](_page_33_Figure_5.jpeg)

#### Figure 21. Opening and Closing the RAID Controller Module

- 1. screw (2) 2. indent
- 3. RAID controller module

### Closing The RAID Controller Module

CAUTION: Many repairs may only be done by a certified service technician. You should only perform troubleshooting and simple repairs as authorized in your product documentation, or as directed by the online or telephone service and support team. Damage due to servicing that is not authorized by Dell is not covered by your warranty. Read and follow the safety instructions that came with the product.

- 1. Place the cover onto the RAID controller module and offset it slightly towards the back, so that the hooks on the cover fit over the corresponding slots on the RAID controller module.
- 2. Slide the cover toward the front till it snaps into place.
- **3.** Replace the screws on the RAID controller module.
- 4. Install the RAID controller module in the chassis.

# <span id="page-34-0"></span>RAID Controller Module Backup Battery Unit

The battery backup unit provides backup power to the RAID controllers in case of power failure. It ensures power backup for at least 30 minutes to facilitate moving of memory stored in the controller cache to persistent storage.

### Removing The RAID Controller Module Backup Battery Unit

You must replace a faulty battery backup unit immediately to ensure availability of backup power in case of power failure.

CAUTION: Many repairs may only be done by a certified service technician. You should only perform troubleshooting and simple repairs as authorized in your product documentation, or as directed by the online or telephone service and support team. Damage due to servicing that is not authorized by Dell is not covered by your warranty. Read and follow the safety instructions that came with the product.

1. Identify and locate the controller for which the battery backup unit has failed.

NOTE: The battery fault indicator for the affected controller lights amber.

- 2. Take the affected controller offline.
- **3.** Disconnect all the cables connected to the array.
- 4. Remove the RAID controller module.
- **5.** Open the RAID controller module.
- 6. Loosen the screw that secures the backup battery unit to the RAID controller module.
- 7. Slide the backup battery unit in the direction of the arrow and lift it out of the RAID controller module.

![](_page_34_Figure_13.jpeg)

#### Figure 22. Removing and Installing the RAID Controller Module Backup Battery Unit

1. screw 2. backup battery unit

### <span id="page-35-0"></span>Installing The RAID Controller Module Backup Battery Unit

You must replace the RAID controller battery backup unit immediately to ensure the security of the data in the controller cache memory.

CAUTION: Many repairs may only be done by a certified service technician. You should only perform troubleshooting and simple repairs as authorized in your product documentation, or as directed by the online or telephone service and support team. Damage due to servicing that is not authorized by Dell is not covered by your warranty. Read and follow the safety instructions that came with the product.

- 1. Align the backup battery unit with the slots on the RAID controller module.
- 2. Slide the backup battery unit toward the connector on the RAID controller module.
- 3. Tighten the screw that secures the backup battery unit to the RAID controller module.
- 4. Close the RAID controller module.
- 5. Install the RAID controller module.
- 6. Connect all the cables to the RAID controller and the storage array.
- 7. Use MD Storage Manager to check the status of all the storage arrays.

## Power Supplies

Your system supports two hot-swappable 1755 W power supply modules.

When two identical power supplies are installed, the power supply configuration is redundant. In redundant mode, power is supplied to the system equally from both power supplies to maximize efficiency.

When one power supply module is removed or has failed, the power supply configuration is nonredundant. Power is supplied to the system only by the single power supply module.

CAUTION: Do not plug the enclosure into a standard power outlet. Your storage array is shipped with two IEC C19 to C20 jumper cables. Connect the C19 plug to the array's power supplies and the C20 plug to the power distribution unit (PDU) in the rack cabinet. For power redundancy, split the power connections from each enclosure into separate PDUs and connect the PDUs to external power receptacles on different circuits. The enclosure supports only 200 V to 240 V input sources.

#### Removing A Power Supply Module

CAUTION: Many repairs may only be done by a certified service technician. You should only perform troubleshooting and simple repairs as authorized in your product documentation, or as directed by the online or telephone service and support team. Damage due to servicing that is not authorized by Dell is not covered by your warranty. Read and follow the safety instructions that came with the product.

CAUTION: The system requires one power supply module for normal operation. Remove and replace only one power supply at a time in a system that is powered on.

1. Identify and locate the faulty power supply module.

<span id="page-36-0"></span>

 $\mathbb Z$  NOTE: The Service action required indicator lights amber when there is a fault in the power supply module.

- 2. Disconnect the power cable from the power source and the power supply module you intend to remove and remove the cables from the cable securing strap.
- **3.** Pull and rotate the two release levers away from the chassis until the power supply module is free from the slot.
- 4. Hold the power supply module and slide the power supply out of the chassis.

![](_page_36_Picture_5.jpeg)

Figure 23. Removing and Installing the power supply module

1. power supply 2. release latch (2)

#### Installing A Power Supply Module

CAUTION: Many repairs may only be done by a certified service technician. You should only perform troubleshooting and simple repairs as authorized in your product documentation, or as directed by the online or telephone service and support team. Damage due to servicing that is not authorized by Dell is not covered by your warranty. Read and follow the safety instructions that came with the product.

Ensure that the power switch on the power supply module that you are installing, is in the **off** position.

- 1. Slide the new power supply module into the chassis until the power supply module is fully seated.
- 2. Rotate both the release lever toward the chassis until the power supply module locks into place.
- **3.** Connect the power cable to the power supply module and plug the cable into a power outlet.

<span id="page-37-0"></span>![](_page_37_Picture_0.jpeg)

NOTE: When installing or hot-swapping a new power supply module, allow several seconds for the system to recognize the power supply module and determine its status. The power-supply status indicator turns green to signify that the power supply module is functioning properly.

# Cooling Fan Modules

Your system supports two hot-swappable cooling fan modules.

### Removing A Cooling Fan Module

CAUTION: Many repairs may only be done by a certified service technician. You should only perform troubleshooting and simple repairs as authorized in your product documentation, or as directed by the online or telephone service and support team. Damage due to servicing that is not authorized by Dell is not covered by your warranty. Read and follow the safety instructions that came with the product.

![](_page_37_Picture_7.jpeg)

CAUTION: The cooling fans are hot-swappable. To maintain proper cooling while the system is on, replace only one fan at a time.

![](_page_37_Picture_9.jpeg)

NOTE: The procedure for removing each cooling fan module is identical.

Make sure that the **Service action allowed** indicator lights blue before you remove the cooling fan module. For more information, see [Cooling Fan Module LED Indicator Codes.](#page-10-0)

![](_page_37_Picture_12.jpeg)

NOTE: The Service action allowed indicator LED is not used in server attached configurations.

1. Identify and locate the failed cooling fan module.

CAUTION: Remove the cooling fan module from the system only if the Service action allowed indicator lights blue. Removing the cooling fan module from the system when the Service action allowed indicator is off may damage the system.

![](_page_37_Picture_16.jpeg)

NOTE: The Service action allowed indicator LED is not used in server attached configurations.

- 2. Press the cooling fan module release latch to release the cooling fan module handle.
- 3. Rotate the cooling fan module handle away from the system, until the cooling fan module is released from the slot.
- 4. Holding the cooling fan module release handle, pull the cooling fan module away from the chassis.

<span id="page-38-0"></span>![](_page_38_Figure_0.jpeg)

#### Figure 24. Removing and Installing the Cooling Fan Module

- 1. cooling fan module release latch 2. cooling fan module handle
	-

3. cooling fan module

#### Installing A Cooling Fan Module

CAUTION: Many repairs may only be done by a certified service technician. You should only perform troubleshooting and simple repairs as authorized in your product documentation, or as directed by the online or telephone service and support team. Damage due to servicing that is not authorized by Dell is not covered by your warranty. Read and follow the safety instructions that came with the product.

- 1. Align the cooling fan module with the slot on the back of the chassis.
- 2. Slide the cooling fan module into the slot until it is properly seated.
- 3. Rotate the cooling fan module handle toward the chassis until the cooling fan module handle locks in place.

CAUTION: For proper cooling of the storage array, ensure that all the cooling fans are operational at all times.

4

# <span id="page-39-0"></span>Troubleshooting your system

### Safety first—for you and your system

CAUTION: Many repairs may only be done by a certified service technician. You should only perform troubleshooting and simple repairs as authorized in your product documentation, or as directed by the online or telephone service and support team. Damage due to servicing that is not authorized by Dell is not covered by your warranty. Read and follow the safety instructions that came with the product.

## Troubleshooting Storage Array Startup Failure

NOTE: If you need to replace a RAID controller, always hot plug the replacement controller when Ø the array is powered on. All new hard drives should be hot plugged to the array. Do not use drives or RAID controller from another (foreign) array.

If your system halts during startup, check if:

- The array emits a series of beeps.
- The array fault LEDs are lit.
- There is a constant scraping or grinding sound when you access the physical disk. For assistance, contact Dell Support.

## Troubleshooting Loss Of Communication

For information about troubleshooting loss of communication, see [Troubleshooting Array And Expansion](#page-42-0)  [Enclosure Connections.](#page-42-0)

### Troubleshooting External Connections

- Verify that the cables are connected to the correct ports before troubleshooting any external devices. For the location of the back-panel connectors on your storage array, see the Back-panel features section in this document.
- Ensure that all the cables are securely attached to the external connectors on your array.
- For information on cabling, see the Deployment Guide for your storage array at dell.com/support/ manuals.

# <span id="page-40-0"></span>Troubleshooting Power Supply Modules

CAUTION: Many repairs may only be done by a certified service technician. You should only perform troubleshooting and simple repairs as authorized in your product documentation, or as directed by the online or telephone service and support team. Damage due to servicing that is not authorized by Dell is not covered by your warranty. Read and follow the safety instructions that came with the product.

![](_page_40_Picture_2.jpeg)

#### CAUTION: It is recommended that you turn off the host server before turning off the array to prevent loss of data.

- 1. Locate the faulty power supply and determine the status of the LEDs.
	- If the AC power LED is not lit, check the power cord and power source into which the power supply module is plugged.
		- Connect another device to the power source to verify if it is working.
		- Connect the cable to a different power source.
		- Replace the power cable. If the problem is not resolved, see [Getting Help](#page-48-0).
	- If the DC power LED is not lit, verify that the power switch is turned on. If the power switch is turned on, see step 2.
	- If the power supply module's fault indicator is lit, see [Getting Help](#page-48-0).

CAUTION: Power supply modules are hot-swappable. The array can operate on a single power supply module; however both modules must be installed to ensure proper cooling. A single power supply module can be removed from a powered-on array for a maximum period of five minutes. Beyond that time, the array may automatically shut down to prevent damage.

2. Reseat the power supply module by removing and reinstalling it.

![](_page_40_Picture_13.jpeg)

NOTE: After installing a power supply module, allow several seconds for the array to recognize the power supply module and to determine if it is working properly.

If the problem is not resolved, see [Getting Help](#page-48-0).

# Troubleshooting Array Cooling Problems

CAUTION: Many repairs may only be done by a certified service technician. You should only perform troubleshooting and simple repairs as authorized in your product documentation, or as directed by the online or telephone service and support team. Damage due to servicing that is not authorized by Dell is not covered by your warranty. Read and follow the safety instructions that came with the product.

Ensure that none of the following conditions exist:

- Ambient temperature is too high, as a physical-disk drawer is left open for an extended period.
- **External airflow is obstructed.**
- The cooling fan module is removed or has failed.

If the problem is not resolved, see [Getting Help](#page-48-0).

## <span id="page-41-0"></span>Troubleshooting Expansion Enclosure Management Modules

CAUTION: Many repairs may only be done by a certified service technician. You should only perform troubleshooting and simple repairs as authorized in your product documentation, or as directed by the online or telephone service and support team. Damage due to servicing that is not authorized by Dell is not covered by your warranty. Read and follow the safety instructions that came with the product.

### CAUTION: It is recommended that you turn off the host server before turning off the expansion enclosure array to prevent loss of data.

If EMM status LED is blinking amber (5 times per sequence), update the firmware to the latest supported firmware on both the EMMs. For more information on updating your EMM firmware, see Management Firmware Downloads in the *Dell PowerVault MD Series Storage Arrays Administrator's Guide* at dell.com/ powervaultmanuals.

#### If The EMM Status LED Is Solid Or Blinking Amber (2 Or 4 Times Per Sequence)

- 1. Turn off the host server.
- 2. Remove the EMM and verify that the pins on the backplane and EMM are not bent.
- **3.** Reseat the EMM module and wait for 30 seconds.
- 4. Turn on the host server.
- 5. Check the EMM status LED.
- 6. If the LED does not turn Green, replace the EMM.

If the problem is not resolved, see [Getting Help](#page-48-0).

### If The Link Status LEDs Are Not Green

- 1. Turn off the host server.
- 2. Reseat the cables on the expansion array and the server.
- **3.** Turn on the expansion arrays and then the storage array and wait until the system is fully booted.
- 4. Turn on the host server.
- 5. Check the link status LED. If the link status LED is not green, replace the cables.

If the problem is not resolved, see [Getting Help](#page-48-0).

# <span id="page-42-0"></span>Troubleshooting Physical Disks

CAUTION: Many repairs may only be done by a certified service technician. You should only perform troubleshooting and simple repairs as authorized in your product documentation, or as directed by the online or telephone service and support team. Damage due to servicing that is not authorized by Dell is not covered by your warranty. Read and follow the safety instructions that came with the product.

- 1. Check the storage array profile to ensure that the most current version of the firmware is installed. For more information, see the Support Matrix at **dell.com/support/manuals.**
- 2. Remove the physical disk from the system.

NOTE: You must ensure that you check the physical disk indicators before removing the faulty physical disk from the system.

- **3.** Check the physical disks and the midplane to ensure that the connectors are not damaged.
- 4. Reinstall the physical disk.
- 5. If the problem is not resolved, replace the failed physical disk. If the problem persists, see [Getting Help](#page-48-0).

### Troubleshooting Array And Expansion Enclosure **Connections**

- 1. Verify the following:
	- the SAS OUT status LED is green
- 2. Ensure that all the cables are attached correctly according to the array mode you selected.
- **3.** Turn off the host server, storage array, and expansion enclosures.
- 4. Reseat the RAID controller module and reconnect cables on the storage array and the host server.
- 5. Turn on the expansion arrays and then the storage array and wait until the system is fully booted.
- 6. Turn on the host server.
- 7. Check the LEDs of all cabled ports. Replace the fibre optic cables of any port(s) where both LEDs are unlit.

If the problem is not resolved, see [Getting Help](#page-48-0).

NOTE: You must turn off the host server before resetting the cables on the storage array or expansion enclosure.

8. Reboot the host server.

### Troubleshooting A Wet Storage Array

- CAUTION: Many repairs may only be done by a certified service technician. You should only perform troubleshooting and simple repairs as authorized in your product documentation, or as directed by the online or telephone service and support team. Damage due to servicing that is not authorized by Dell is not covered by your warranty. Read and follow the safety instructions that came with the product.
- 1. Turn off the array and disconnect all the cables.
- **2.** Remove the following components from the array:
- <span id="page-43-0"></span>• Physical disks
- RAID controller modules
- Power supply modules
- Cooling fan modules
- **3.** Let the system dry thoroughly for at least 24 hours.
- 4. Reinstall the components you removed in step 2.
- 5. Connect all the cables and turn on the array.

### Troubleshooting A Damaged Array

CAUTION: Many repairs may only be done by a certified service technician. You should only perform troubleshooting and simple repairs as authorized in your product documentation, or as directed by the online or telephone service and support team. Damage due to servicing that is not authorized by Dell is not covered by your warranty. Read and follow the safety instructions that came with the product.

- 1. Ensure that the following components are properly installed:
	- Physical disks
	- RAID controller modules
	- Power supply modules
	- Cooling fan module
- 2. Ensure that all the cables are properly connected and that there are no damaged pins in the connectors.
- 3. Run the diagnostics available in Dell PowerVault Modular Disk (MD) Storage Manager.
- 4. In the AMW, select a component in the Hardware pane of the Hardware tab.
- 5. Select Hardware  $\rightarrow$  RAID Controller Module  $\rightarrow$  Advanced  $\rightarrow$  Run Diagnostics  $\rightarrow$  RAID Controller Module.

# Controller Failure Conditions

Certain events can cause a RAID controller module to fail and/or shut down. Unrecoverable ECC memory or PCI errors, or critical physical conditions can cause lockdown. If your RAID storage array is configured for redundant access and cache mirroring, the surviving controller can normally recover without data loss or shutdown.

### Critical Conditions

The storage array generates a critical event if the RAID controller module detects a critical condition that could cause immediate failure of the array and/or loss of data. The storage array is in a critical condition if one of the following occurs:

- More than one fan has failed
- Any midplane temperature sensors in the critical range
- Midplane/power supply module failure
- Two or more temperature sensors are unreadable
- Failure to detect or unable to communicate with peer port

![](_page_43_Picture_27.jpeg)

NOTE: If both RAID controller modules fail simultaneously, the enclosure cannot issue critical or noncritical event alarms for any enclosure component.

### <span id="page-44-0"></span>Noncritical Conditions

A noncritical condition is an event or status that does not cause immediate failure, but must be corrected to ensure continued reliability of the storage array. Examples of noncritical events include the following:

- One power supply module has failed
- One cooling fan module has failed
- One RAID controller module in a redundant configuration has failed
- A battery has failed or has been removed
- A physical disk in a redundant virtual disk has failed

### Invalid Storage Array

The RAID controller module is supported only in a Dell-supported storage array. After installation in the storage array, the controller performs a set of validation checks. The array status LED is lit with a steady amber color while the RAID controller module completes these initial tests and the controllers are booted successfully. If the RAID controller module detects a non-Dell supported storage array, the controller does not startup. The RAID controller module does not generate any events to alert you in the event of an invalid array, but the array status LED is lit with a flashing amber color to indicate a fault state.

### ECC Errors

RAID controller firmware can detect ECC errors and can recover from a single-bit ECC error whether the RAID controller module is in a redundant or nonredundant configuration. A storage array with redundant controllers can recover from multi-bit ECC errors as well because the peer RAID controller module can take over, if necessary.

The RAID controller module fails over if it experiences up to 10 single-bit errors, or up to three multi-bit errors.

### PCI Errors

The storage array firmware can detect and only recover from PCI errors when the RAID controller modules are configured for redundancy. If a virtual disk uses cache mirroring, it fails over to its peer RAID controller module, which initiates a flush of the dirty cache.

# <span id="page-45-0"></span>Technical Specifications

![](_page_45_Picture_120.jpeg)

#### Back-Panel Connectors (Per RAID Controller Module)

SAS connectors **Four SAS IN** ports to connect hosts

![](_page_46_Picture_145.jpeg)

Battery **EXECUTE:** 6.6 V DC, 1100 mAh, 7.26 W Lithium ion battery

#### Environmental

NOTE: For additional information about environmental measurements for specific system Ø configurations, see dell.com/environmental\_datasheets.

#### Temperature

Operating Continuous operation: 10 °C to 35 °C (50 °F to 95 °F) at 20% to 80% relative humidity (RH), with 26 °C maximum dew point. De-rate maximum allowable dry bulb temperature at 1 °C/300 m (1 °F per 550 ft) above 900 m (2952.75 ft).

![](_page_47_Picture_127.jpeg)

# <span id="page-48-0"></span>Getting help

## Locating your system service tag

Your system is identified by a unique Express Service Code and Service Tag number. The Express Service Code and Service Tag are found on the front of a physical DR Series system by pulling out the information tag. This can also be found on the support tab in the GUI. This information is used by Dell to route support calls to the appropriate personnel.

# Contacting Dell

Dell provides several online and telephone-based support and service options. If you do not have an active Internet connection, you can find contact information on your purchase invoice, packing slip, bill, or Dell product catalog. Availability varies by country and product, and some services may not be available in your area. To contact Dell for sales, technical support, or customer-service issues:

- 1. Go to dell.com/support.
- 2. Select your country from the drop-down menu on the bottom right corner of the page.
- 3. For customized support:
	- a. Enter your system Service Tag in the Enter your Service Tag field.
	- b. Click Submit.

The support page that lists the various support categories is displayed.

- 4. For general support:
	- a. Select your product category.
	- b. Select your product segment.
	- c. Select your product.

The support page that lists the various support categories is displayed.

## Documentation feedback

If you have feedback for this document, write to **documentation\_feedback@dell.com**. Alternatively, you can click on the Feedback link in any of the Dell documentation pages, fill out the form, and click Submit to send your feedback.